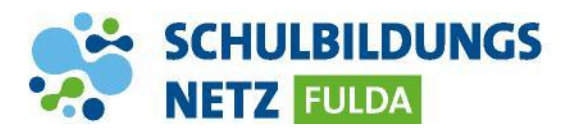

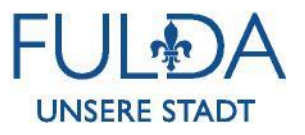

## **ANLEITUNG**

## **Passwort-Wiederherstellungsinformation**

## **einrichten**

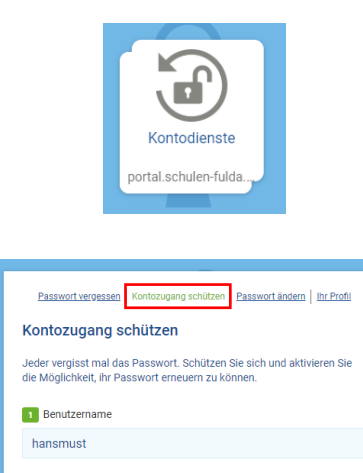

WEITER

- 1 Webseite [http://www.schulen-fulda.de](http://www.schulen-fulda.de/) aufrufen.
- 2 Auf der Startseite den Reiter "Portal" anklicken.
- 3 Die Applikation "Kontodienste" auswählen.
- 4 Den Reiter "Kontozugang schützen" auswählen.
- 5 Persönliche Zugangsdaten aus dem Schülernetzwerk eingeben.
- 6 Anschließend mit "WEITER" bestätigen.
- 7 Adresse zur Wiederherstellung eingeben und abspeichern.

2 Passwo